#### **CONECTIVIDAD EN RED**

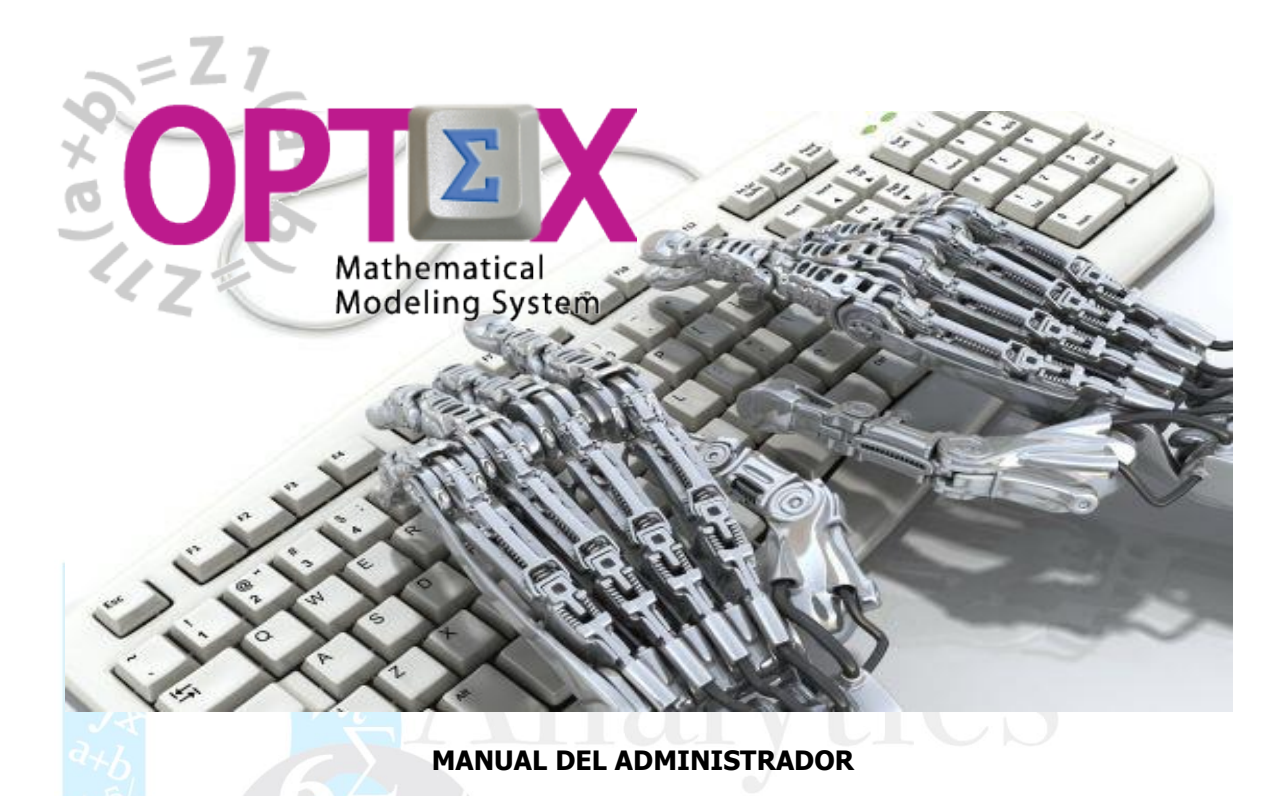

**ESTE DOCUMENTO CONTIENE INFORMACIÓN CONFIDENCIAL, PROPIEDAD INTELECTUAL DE DO ANALYTICS LLC. Y SE ENTREGA CON EL ENTENDIMIENTO DE QUE SE UTILIZARÁ EXCLUSIVAMENTE EN LA EVALUACIÓN Y USO DEL PRODUCTO OPTEX MATHEMATICAL MODELING SYSTEM, Y SE MANTENDRÁ EN FORMA CONFIDENCIAL, PROTEGIÉNDOLO CONTRA INSPECCIÓN DE TERCERAS PERSONAS NO AUTORIZADAS EXPLÍCITAMENTE POR DO ANALYTICS LLC.**

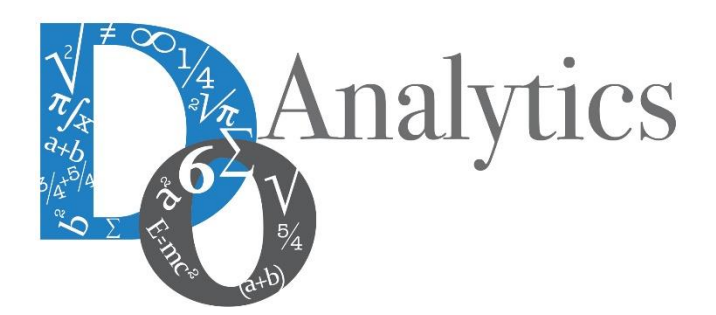

**Diciembre 2015**

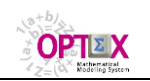

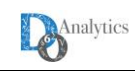

# **ACUERDO DE CONFIDENCIALIDAD**

**AL LEER ESTE DOCUMENTO EL LECTOR RECONOCE QUE EL MISMO CONTIENE INFORMACIÓN CONFIDENCIAL PROPIEDAD INTELECTUAL DE DO ANALYTICS LLC Y ACEPTA QUE LO MANTENDRÁ EN FORMA CONFIDENCIAL, GUARDÁNDOLO CONTRA INSPECCIÓN DE TERCERAS PERSONAS Y DE ORGANIZACIONES NO AUTORIZADAS EXPLÍCITAMENTE POR DO ANALYTICS.**

**EL LECTOR RECONOCE QUE LA METODOLOGÍA DE DESARROLLAR MODELOS DE PROGRAMACIÓN MATEMÁTICA BASADOS EN LA CONFIGURACIÓN DE UN SISTEMA DE INFORMACIÓN Y SU POSTERIOR PROCESAMIENTO ES PROPIA Y ORIGINAL DEL PRODUCTO OPTEX MATHEMATICAL MODELING SYSTEM (OPTEX), QUE LA MISMA FUE DESARROLLADA INICIALMENTE POR DECISIONWARE LTDA. Y QUE ACTUALMENTE ES PROPIEDAD DE DO ANALYTICS LLC.**

**EL LECTOR ACEPTA QUE ÉL SABE QUE LEER Y/O ESTUDIAR (O FACILITAR QUE ALGUIEN LEA O ESTUDIE) ESTE DOCUMENTO CON LA INTENCIÓN DE COPIAR / CAMBIAR / MEJORAR / SIMPLIFICAR / DESINTEGRAR / INTEGRAR / ESPIAR (O CUALQUIER OTRA ACTIVIDAD SIMILAR)** 

- **i) LA METODOLOGÍA IMPLÍCITA EN OPTEX,**
- **ii) LOS SISTEMAS DE INFORMACIÓN DE OPTEX,**
- **iii) LOS PROGRAMAS DE COMPUTADOR GENERADOS POR OPTEX, Y/O**

**iv) LAS INTERFACES DE ACCESO ASOCIADAS A LOS PROGRAMAS QUE INTEGRAN OPTEX CORRESPONDE A UNA VIOLACIÓN DE LOS DERECHOS DE AUTOR Y DE LA PROPIEDAD INTELECTUAL DE DO ANALYTICS Y ENTIENDE QUE DOA PODRÁ TOMAR LAS ACCIONES LEGALES PERTINENTES PARA PROTEGER SUS DERECHOS.** 

**LA INFORMACIÓN CONTENIDA EN ESTE DOCUMENTO NO PODRÁ SER REVELADA A TERCEROS Y NO DEBERÁ SER COPIADA DIGITALMENTE NI FOTOCOPIADA, NI USADA NI REVELADA, EN SU TOTALIDAD O PARCIALMENTE, PARA NINGÚN OTRO PROPÓSITO DISTINTO AL USO INTERNO.**

**ESTA RESTRICCIÓN NO LIMITA EL DERECHO DEL LECTOR PARA UTILIZAR LA INFORMACIÓN CONTENIDA EN ESTE INFORME, QUE SEA DE DOMINIO PÚBLICO O SI ES OBTENIDA DE OTRAS FUENTES SIN RESTRICCIONES.**

**TODA LA INFORMACIÓN DEL TERCERO A LA QUE DO ANALYTICS TENGA ACCESO COMO RESULTADO DE ESTE PROCESO DE DIFUSIÓN DE LOS SERVICIOS Y DE LOS PRODUCTOS QUE OFRECE DO ANALYTICS SERÁ MANTENIDA EN FORMA ESTRICTAMENTE CONFIDENCIAL POR DO ANALYTICS Y POR LOS PROFESIONALES DE DO ANALYTICS QUE SE VINCULEN AL PROCESO.**

**LA FORMULACIÓN ALGEBRAICA PRESENTADA EN ESTE DOCUMENTO Y EN EL SOFTWARE QUE CONTIENE LA IMPLEMENTACIÓN DE LOS MODELOS MATEMÁTICOS EN OPTEX SOLO PUEDE SER UTILIZADA CON PROPÓSITOS ACADÉMICOS Y DE APRENDIZAJE EXCLUSIVAMENTE DE OPTEX; SI SE DESEA UTILIZAR LA FORMULACIÓN ALGEBRAICA Y/O LOS PROGRAMAS DE COMPUTADOR CON PROPÓSITOS COMERCIALES SE DEBE ADQUIRIR UNA LICENCIA FORMAL DEL SOFTWARE. PARA UTILIZAR ESTE MATERIAL COMO PARTE DE UN PROCESO LIBRE SE DEBE TENER UNA AUTORIZACIÓN ESCRITA Y FIRMADA POR DO ANALYTICS.**

**DO ANALYTICS MANTIENEN LA PROPIEDAD DE ESTE DOCUMENTO Y PODRÁ SOLICITAR SU DEVOLUCIÓN Y/O SU DESTRUCCIÓN EN CUALQUIER MOMENTO.**

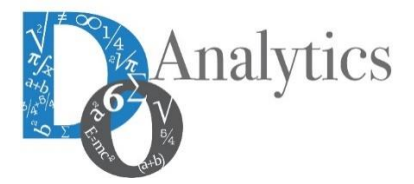

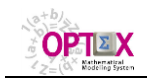

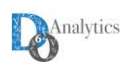

# **TABLA DE CONTENIDO**

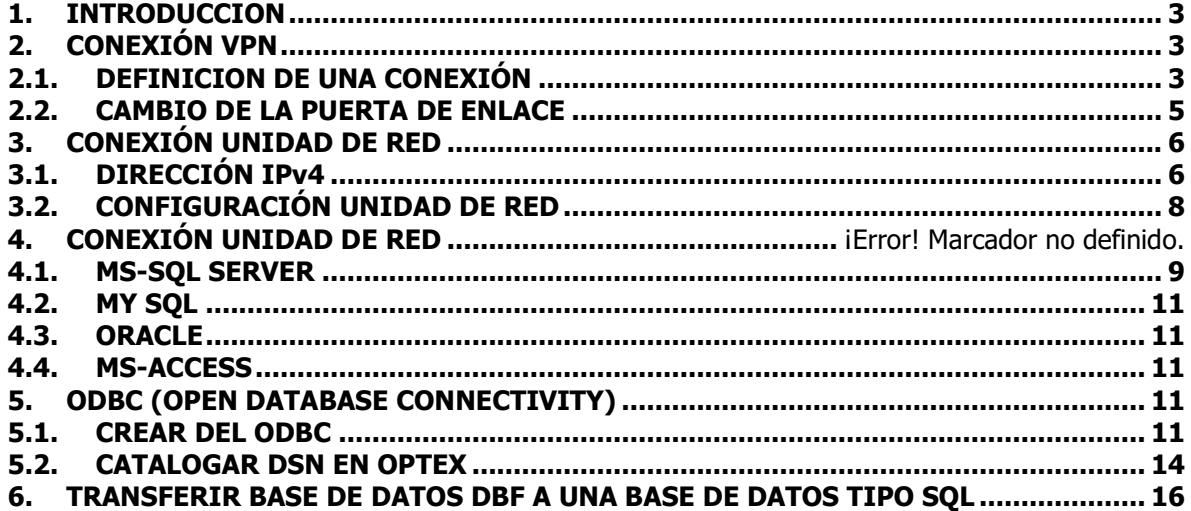

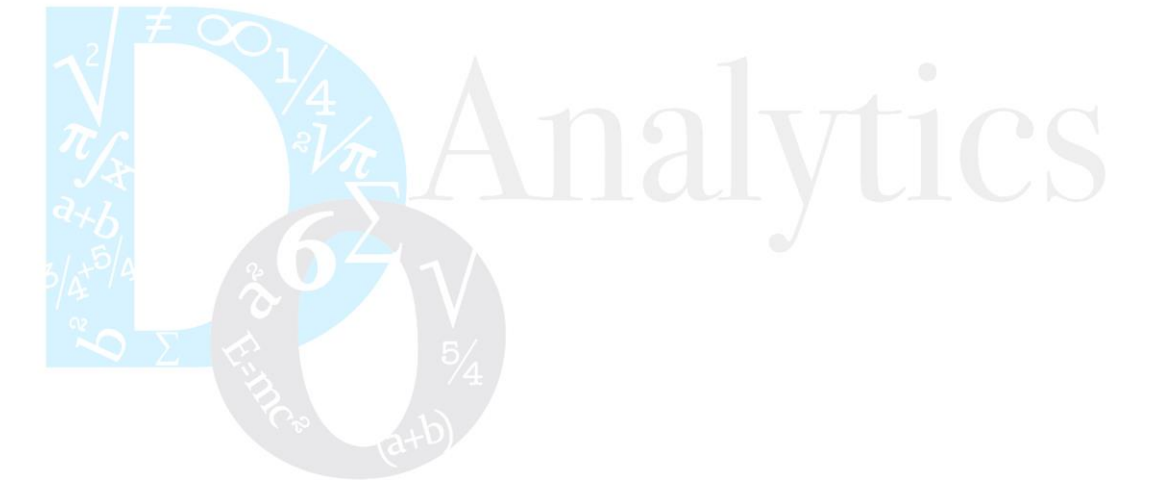

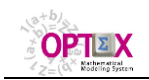

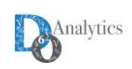

# <span id="page-3-0"></span>**1. INTRODUCCION**

El presente manual contiene información referente conceptos y actividades que son importantes para establecer: i) la conectividad de las Bases de Datos tipo SQL.

### <span id="page-3-1"></span>**2. CONEXIÓN VPN**

Una red privada virtual, **RPV**, o en ingles **VPN** (**V**irtual **P**rivate **N**etwork) es una tecnología de red que permite una extensión segura de la red local (**LAN**, **L**ocal **A**rea **N**etwork) sobre una red pública, o no, controlada como Internet. Permite que la computadora en la red envíe y reciba datos sobre redes compartidas o públicas como si fuera una red privada con toda la funcionalidad, seguridad y políticas de gestión de una red privada. Esto se realiza estableciendo una conexión virtual punto a punto mediante el uso de conexiones dedicadas, cifrado o la combinación de ambos métodos. (Wikipedia, [https://es.wikipedia.org/wiki/Red\\_privada\\_virtual\)](https://es.wikipedia.org/wiki/Red_privada_virtual)

### <span id="page-3-2"></span>**2.1. DEFINICION DE UNA CONEXIÓN**

A continuación, se describe el proceso de definición de una **VPN**.

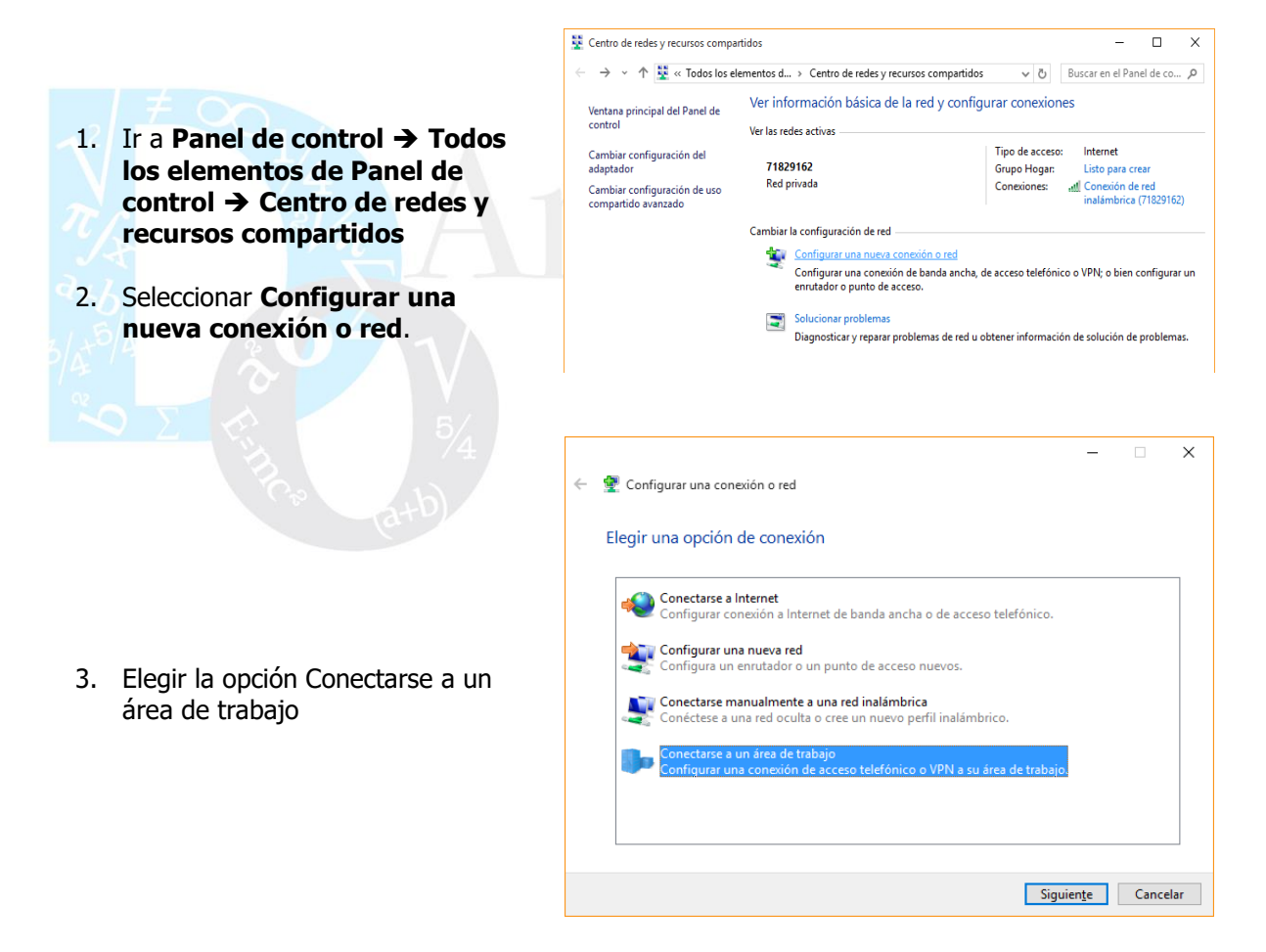

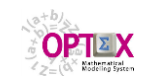

← Re Conectarse a un área de trabajo

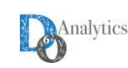

 $\times$ 

¿Desea usar una conexión de la que ya dispone? No, crear una nueva conexión  $\bigcirc$ Sí, elegiré una conexión existente 4. Hacer clic en **Siguiente**, seleccionar **No, Crear una nueva**  /PN DW<br>WAN Min **conexión** ← **ke** Conectarse a un área de trabajo ¿Cómo desea conectarse? 5. Hacer clic en **Siguiente**, seleccionar **Usar mi conexión a Internet (VPN)**  $\rightarrow$  Llamar directamente arse directa

- **6.** Debe suministrar la **Dirección de Internet** (Debe solicitarla al administrador del servidor de con el cual se realizara el enlace) y un **Nombre de Destino**, tambien es conveniente activar la casilla **Recordar mis credenciales y**  hacer clic en **Crear.**
- 7. Ir al icono de **Acceso a internet** hacer clic derecho sobre este, se debe abrir una ventana donde está

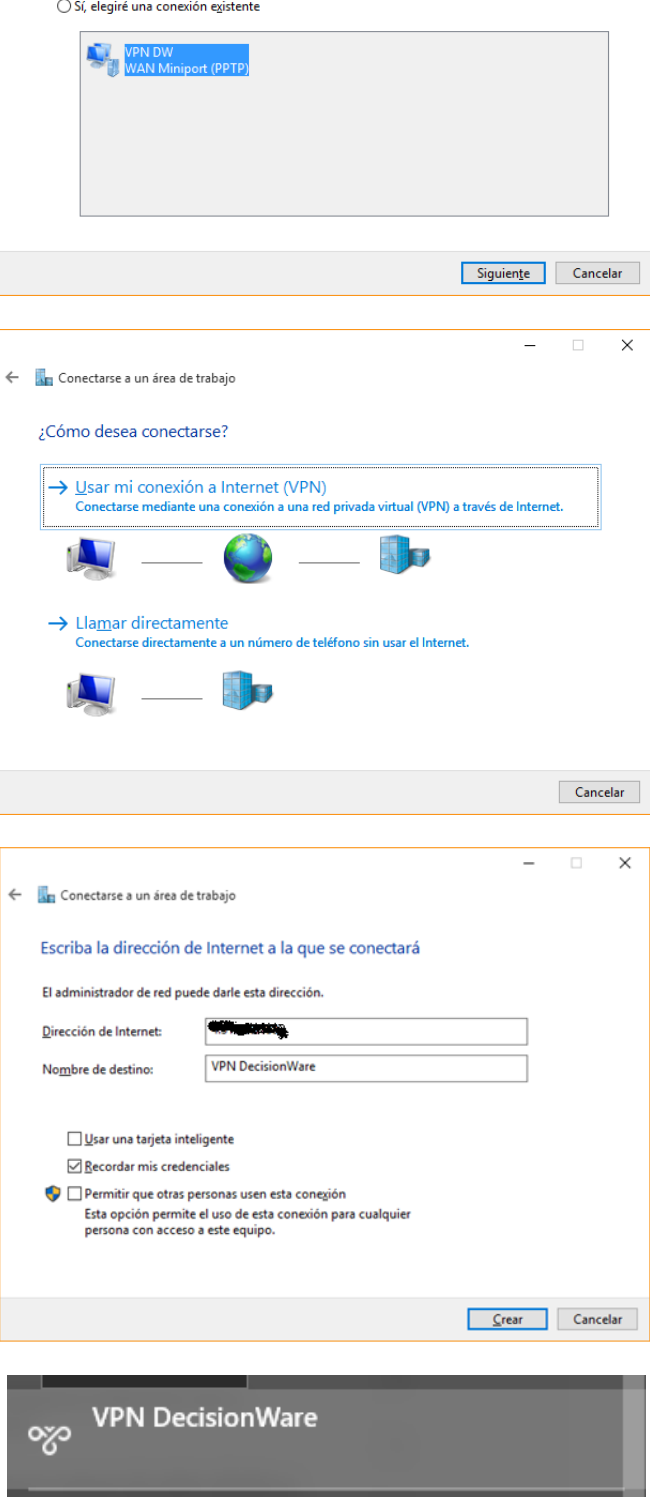

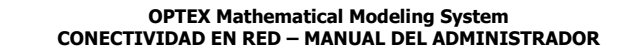

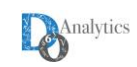

creada la nueva conexión VPN. Hacer clic sobre la conexión VPN

8. Hacer clic en conectar

**OPTEX** 

9. Sumistrar la credenciales proporcionadas por el administtrador del servidor y hacer clic en **Aceptar**

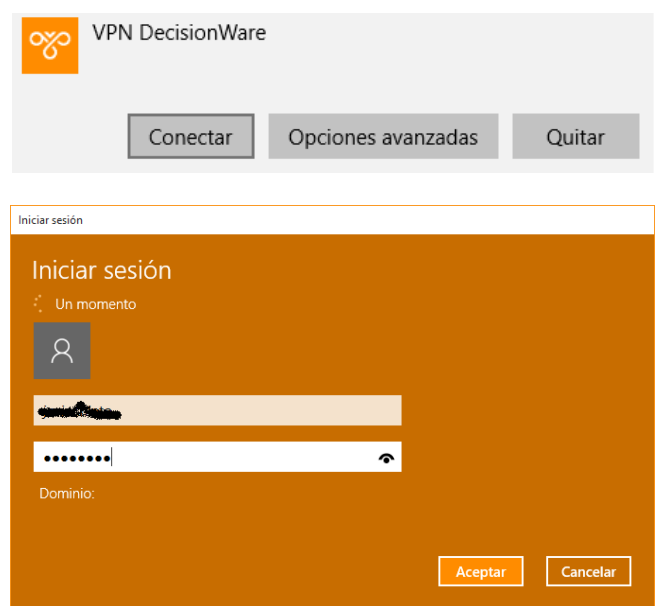

# <span id="page-5-0"></span>**2.2. CAMBIO DE LA PUERTA DE ENLACE**

- Ir a propiedades de conexión de la VPN
	- Ir a la pestaña "Funciones de red"
	- Seleccionar el "Protocolo de Internet versión 4 (TCP/IPv4)"
	- **Hacer clic en "Propiedades".**
	- En la nueva ventana hacer clic en "Opciones avanzadas..."
	- **En la ventana "Configuración avanzada de TCP/IP" desmarcar la opción "Usar la puerta de** enlace predeterminada en la red remota".

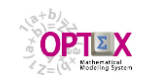

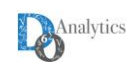

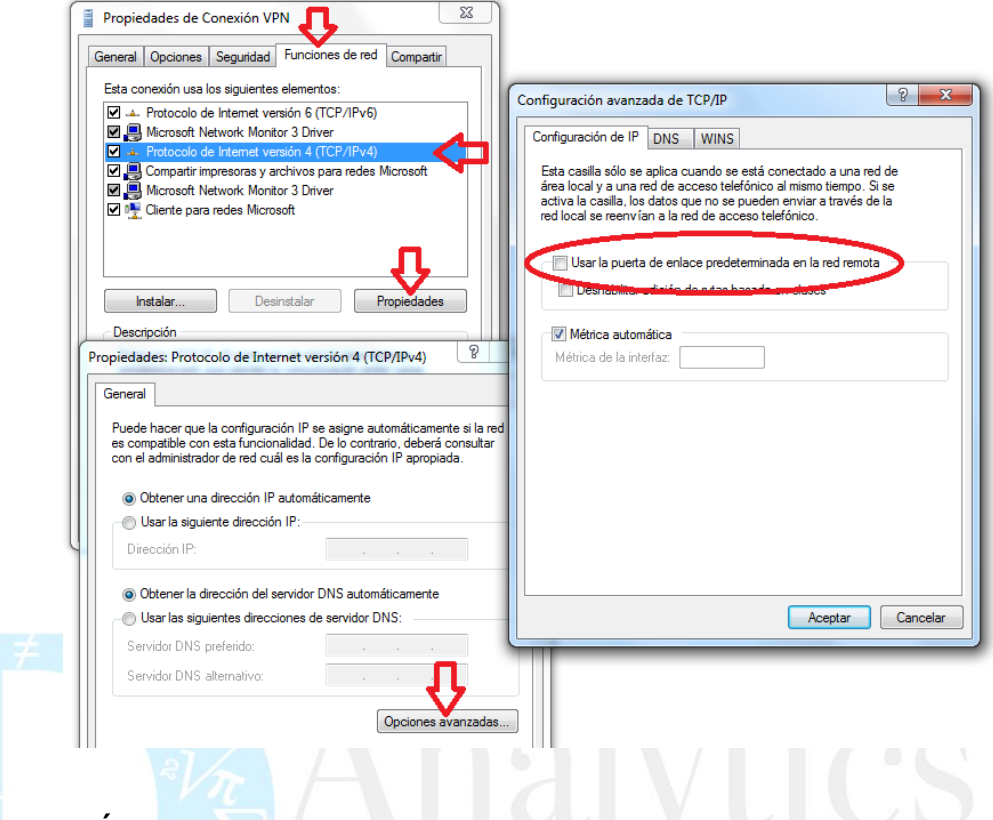

# <span id="page-6-0"></span>**3. CONEXIÓN UNIDAD DE RED**

Esta seccion tiene como objetivo como vincular un directorio de un computador remoto a un computador operando **MS-WINDOWS** de forma tal que el computador personal vea la informacion del directorio (carpeta) como un disco (device) de su propia maquina; por ejemplo asigan el device **Y:** a un directorio **XXX** en un servidor remoto, esta puede ser una viia para compartir tablas DBASE entre multiples usuarios. Este tipo de conectividad no garantiza velocidad de acceso, pero si garantiza el mantenimiento coherente de las tablas.

Antes de configurar la conexión a la unidad la debe haberce establecido la conexión **VPN**.

# <span id="page-6-1"></span>**3.1. DIRECCIÓN IPv4**

El Internet Protocol version 4 (**IPv4**) (en español: Protocolo de Internet versión 4) es la cuarta versión del protocolo **Internet Protocol** (**IP**), y la primera en ser implementada a gran escala. Definida en el RFC 791 IPv4 usa direcciones de 32 bits, limitándola a  $2^{\wedge}$ {32} = 4 294 967 296 direcciones únicas, muchas de las cuales están dedicadas a redes locales (LANs). Por el crecimiento enorme que ha tenido Internet (mucho más de lo que esperaba, cuando se diseñó el **IPv4**), combinado con el hecho de que hay desperdicio de direcciones en muchos casos, ya hace varios años se vio que escaseaban las direcciones **IPv4**. Esta limitación ayudó a estimular el impulso hacia **IPv6**, que está actualmente en las primeras fases de implantación, y se espera que termine reemplazando a I**Pv4** (Wikipedia, [https://es.wikipedia.org/wiki/IPv4\)](https://es.wikipedia.org/wiki/IPv4). EL proceso a seguir para obtener una dirección **IPv4** es:

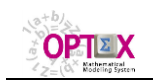

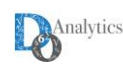

- 1. Ir al icono de acceso internet hacer clic izquierdo sobre este.
- 2. Hacer clic en **Abrir el Centro de redes y recursos compartidos**

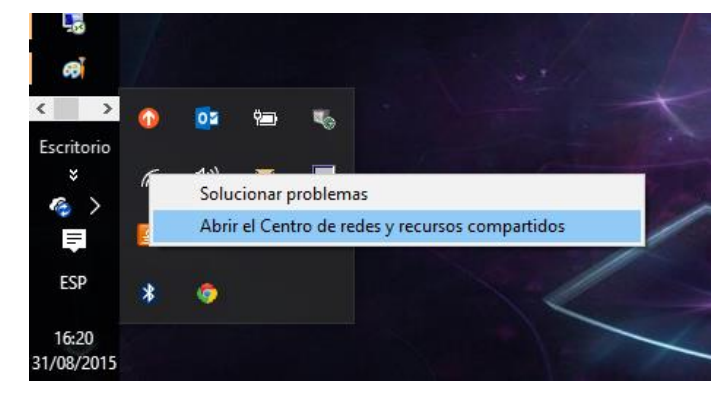

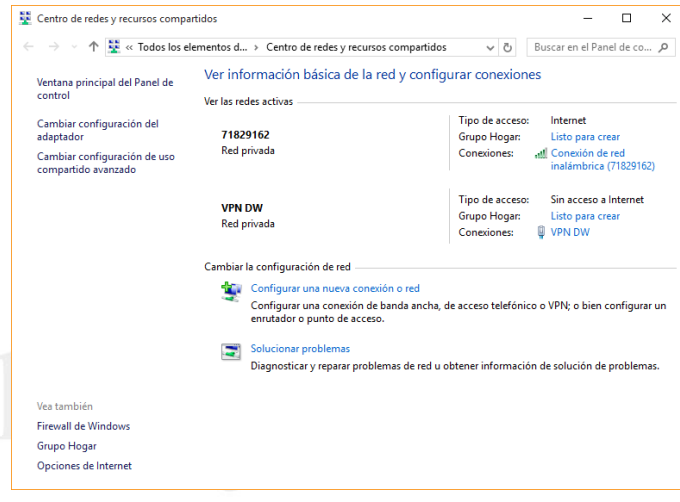

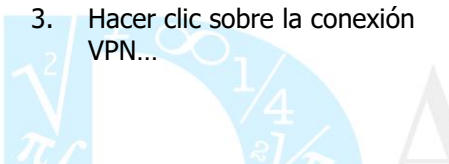

- 4. En la pestaña **Detalles** de la ventana **Estado de VPN…** debe tomar el número de la **Dirección IPv4 del servido**r que se va utilizar para definir la ruta de la **unidad de red**.
- 5. En la pestaña **Detalles** de la ventana **Estado de VPN…** debe tomar el número de la **Dirección IPv4 del servido**r que se va utilizar para definir la ruta de la **unidad de red**.

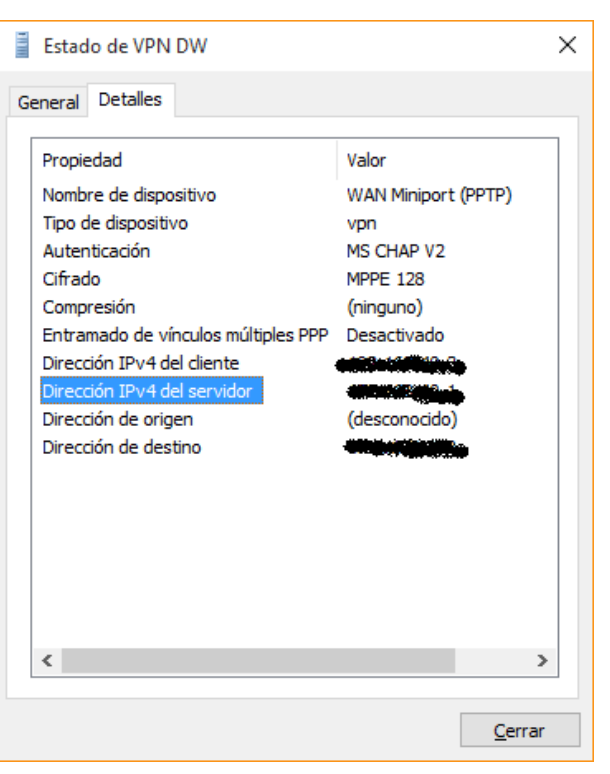

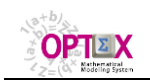

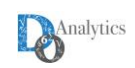

# <span id="page-8-0"></span>**3.2. CONFIGURACIÓN UNIDAD DE RED**

Para configurar la unidad de red, device **Y:**, se debe realizar el siguiente proceso:

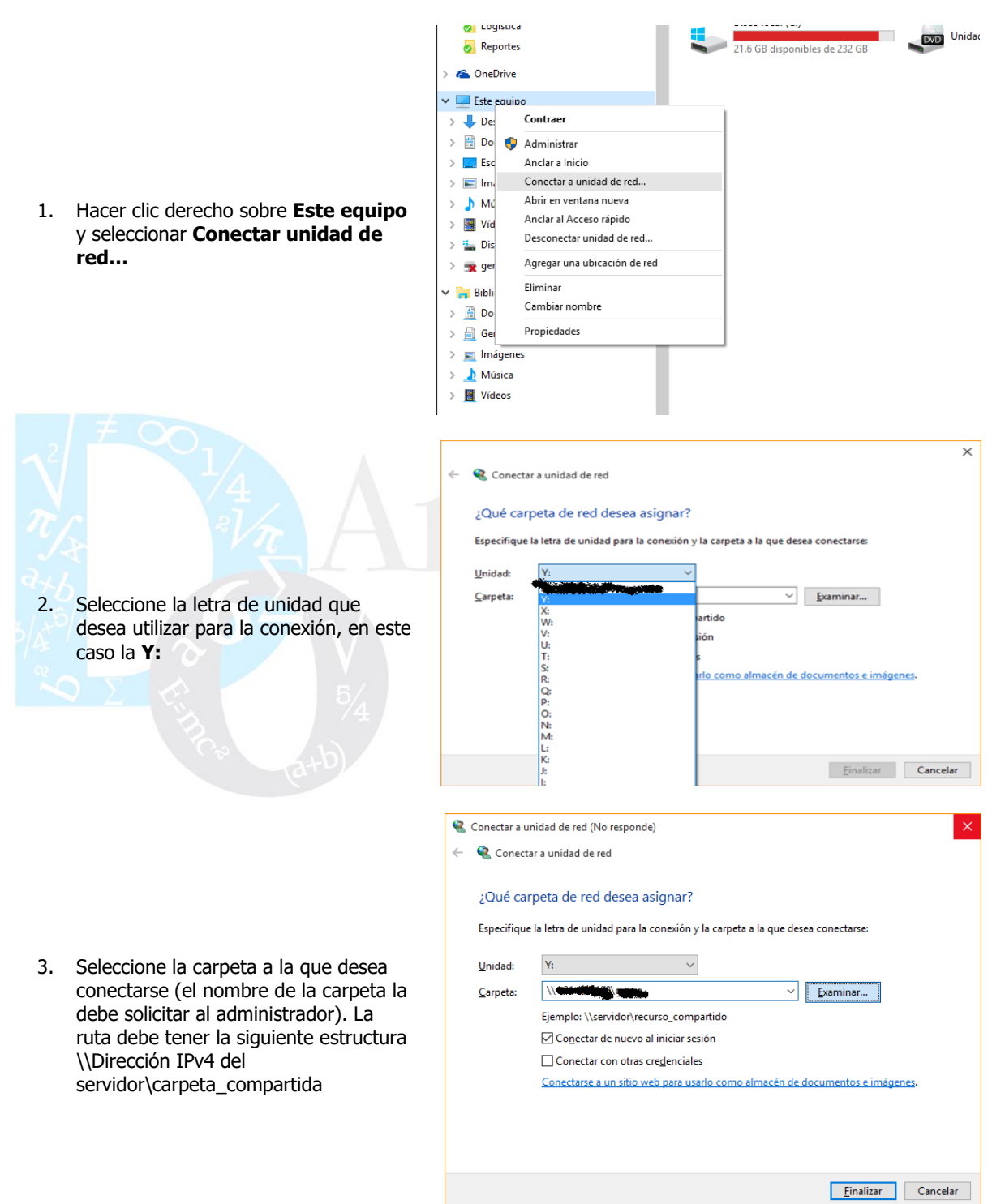

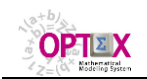

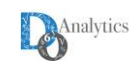

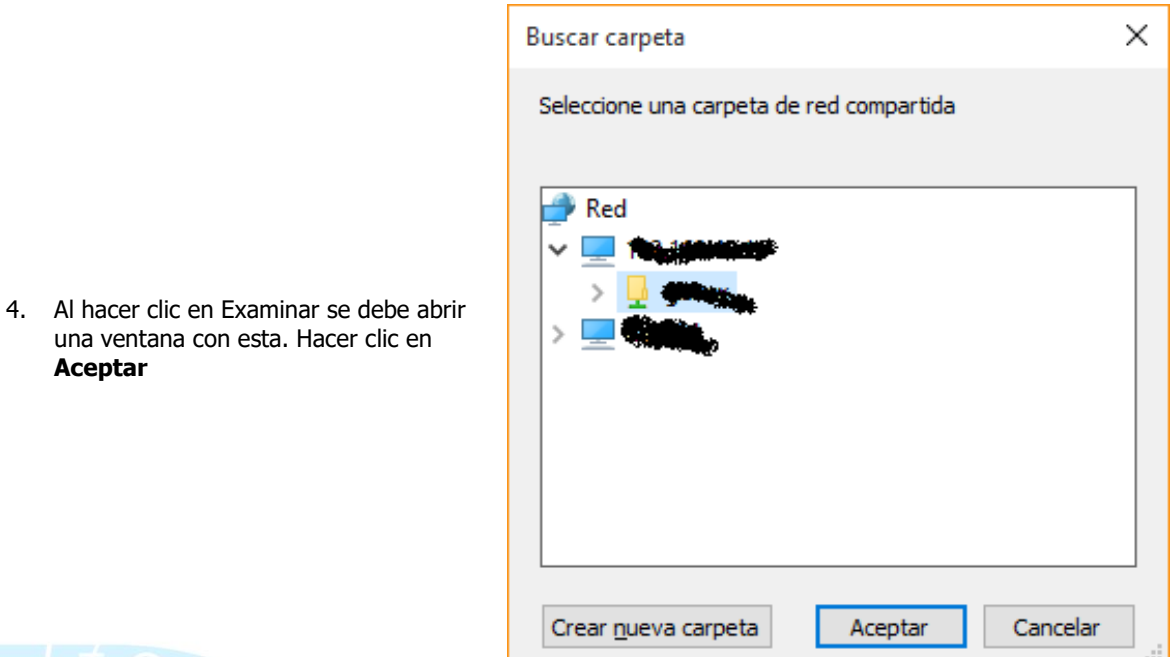

# **4. CREACIÓN DE BASES DE DATOS TIPO SQL**

Para acceder a bases de datos tipo **SQL** se debe seguir un procedimiento de varios pasos, el primero será la creación de una base de datos para que sea manejada por el servidor de datos, posteriormente dicha base de datos debe vincularse a un **ODBC** el cual debe catalogarse en la Tabla Maestra de **DSN**s.

Las bases de datos tipo SQL que se describen en este documento son:

- $MS SQL **SERVER**$
- My SQL (GNU)
- ORAGLE
- **MS-ACCESS**

**OPTEX** accede directamente, sin utilizar ODBC, a las tablas **DBF** y a los archivos **CSV**.

# <span id="page-9-0"></span>**4.1. MS-SQL SERVER**

- 1. Abrir **SQL Server Management Studio.**
- 2. Conectar al servidor
- 3. Debe suministrar el nombre del servidor y las credenciales del usuario y hacer clic en conectar.

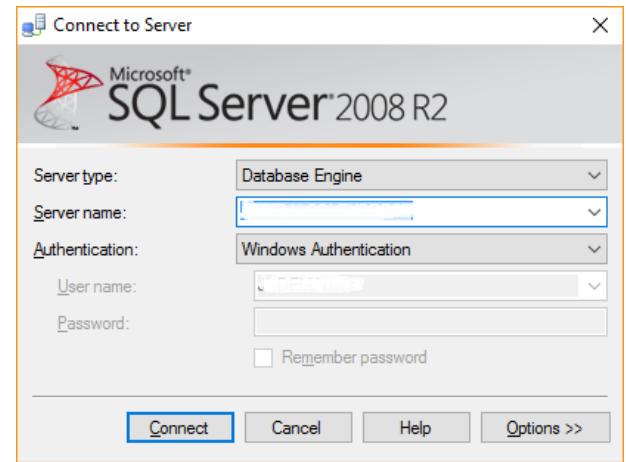

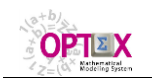

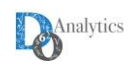

4. Ir al explorador objetos, hacer clic derecho sobre base de datos y seleccionar nueva base de datos

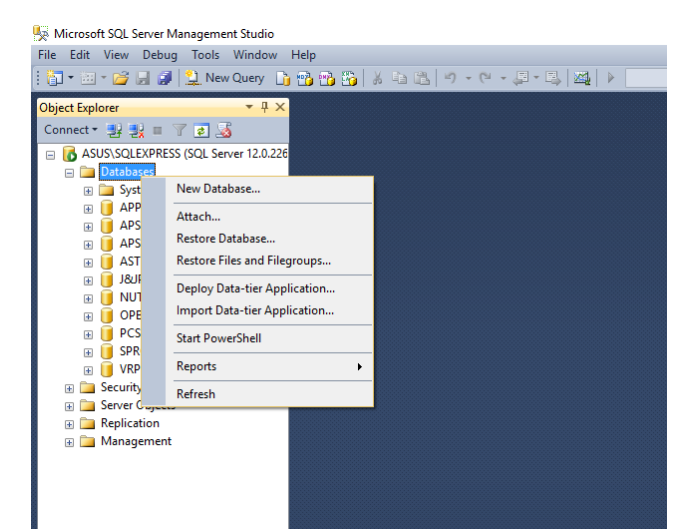

- 5. En la ventana que se abre, podrá configurar la base de datos antes de crearla. Seleccione un nombre para la base de datos con el cual la identificará. La mayoría de los usuarios dejan la configuración predeterminada.
- 6. Debe seleccionar el tamaño de las bases de datos y los parámetros de expansión. Para bases de datos pequeñas los valores por default funcionan apropiadamente.

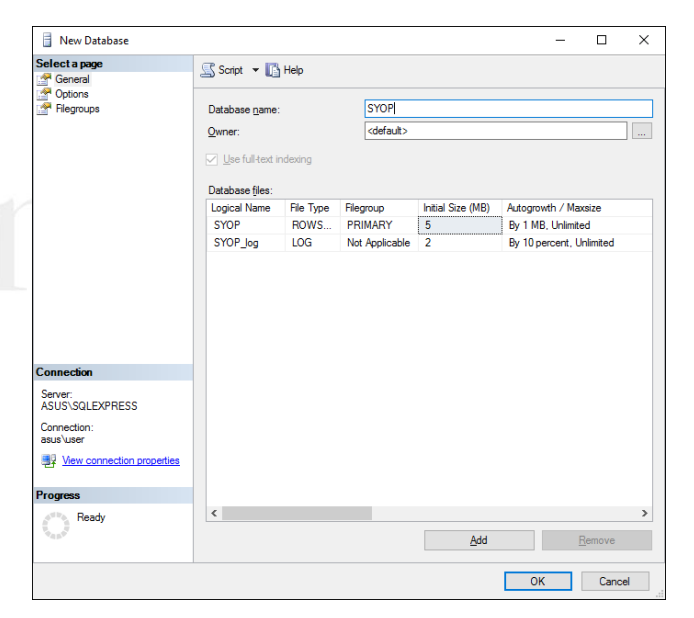

7. Hacer clic en el botón "OK" para crear la base de datos. La nueva base datos aparecerá en la carpeta expandida "Base de datos". Tendrá el ícono de un cilindro

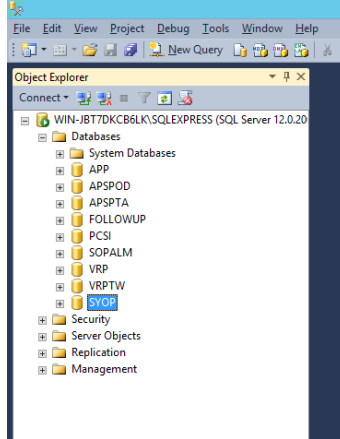

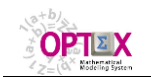

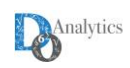

- <span id="page-11-0"></span>**4.2. MY SQL**
- <span id="page-11-1"></span>**4.3. ORACLE**
- <span id="page-11-2"></span>**4.4. MS-ACCESS**

### <span id="page-11-3"></span>**5. ODBC (OPEN DATABASE CONNECTIVITY)**

El **ODBC** es el medio de conectividad que utiliza **OPTEX** para conectarse a un servidor de datos tipo **SQL**.

Open DataBase Connectivity (**ODBC**) es un estándar de acceso a las bases de datos desarrollado por **SQL Access Group** (**SAG**) en 1992. El objetivo de **ODBC** es hacer posible el acceder a cualquier dato desde cualquier aplicación, sin importar qué sistema de gestión de bases de datos (**DBMS**) almacene los datos. **ODBC** logra esto al insertar una capa intermedia (**CLI**) denominada nivel de **Interfaz de Cliente SQL**, entre la aplicación y el **DBMS**. El propósito de esta capa es traducir las consultas de datos de la aplicación en comandos que el **DBMS** entienda. Para que esto funcione tanto la aplicación (**OPTEX-GUI** y **OPTEX-EXE**) como el **DBMS** deben ser compatibles con **ODBC**, esto es que la aplicación debe ser capaz de producir comandos **ODBC** y el **DBMS** debe ser capaz de responder a ellos. Desde la versión 2.0 el estándar soporta SAG (SQL Access Group) y **SQL**.

El software funciona de dos modos, con un software manejador en el cliente, o una filosofía clienteservidor. En el primer modo, el driver interpreta las conexiones y llamadas **SQL** y las traduce desde el **API ODBC** hacia el **DBMS**; en el segundo para conectarse a la base de datos se crea una **DSN** dentro del **ODBC** que define los parámetros, ruta y características de la conexión según los datos que solicite el creador o fabricante [\(https://es.wikipedia.org/wiki/Open\\_Database\\_Connectivity\)](https://es.wikipedia.org/wiki/Open_Database_Connectivity).

### <span id="page-11-4"></span>**5.1. CREAR DEL ODBC**

A continuación, se presenta el proceso a seguir para la creación de un **ODBC** y su vinculación a **OPTEX**.

- 1. En el menú **Inicio**, haga clic en **Panel de Control**.
- 2. En el **Panel de control**, haga clic en **Herramientas Administrativas**.
- 3. En **Herramientas Administrativas**, haga clic en **Orígenes de Datos (ODBC)**.

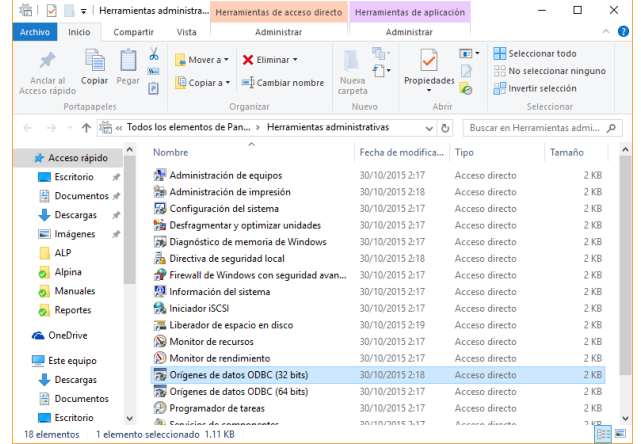

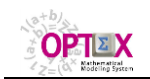

Crear nuevo origen de datos

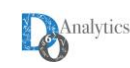

 $\times$ 

- 4. El **DSN** (Data Source Name) se debe crear tanto para 32 bits y 64 bits, los pasos de creación son los mismo
- 5. Haga clic en la ficha **DSN** de sistema y, a continuación, haga clic en Agregar.

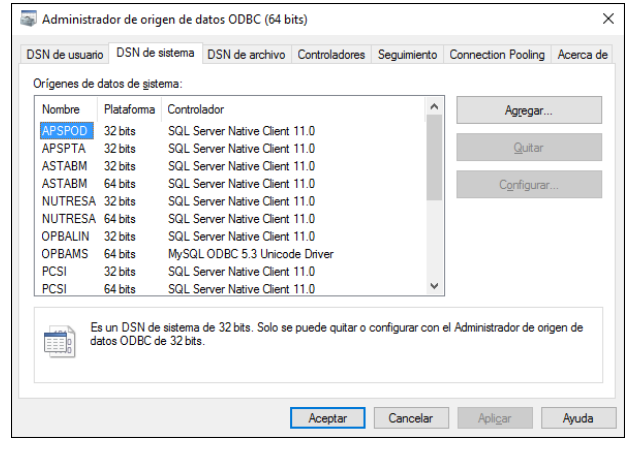

origen de datos.

Seleccione un controlador para el que desee establecer un

Finalizar Siguiențe > Cancelar Ayuda

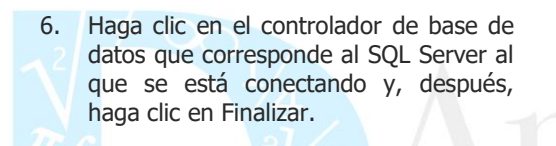

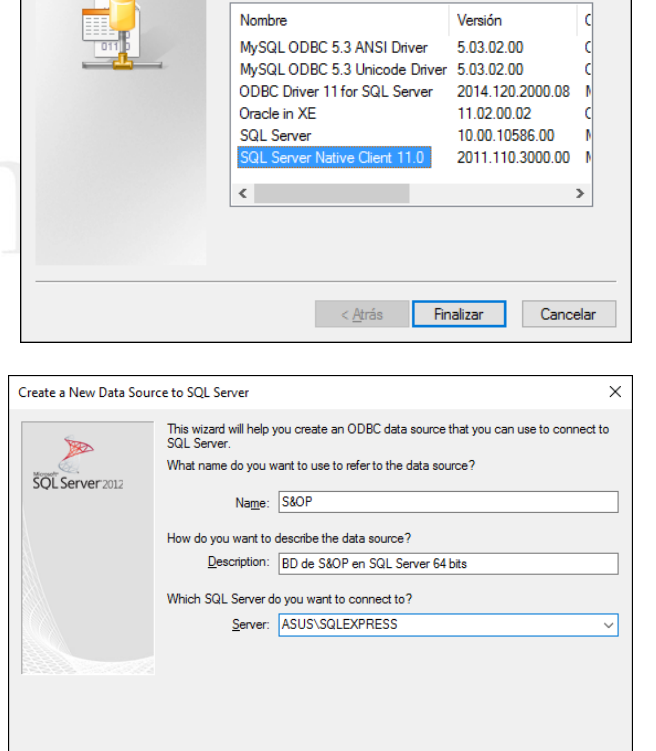

7. Escriba el nombre del origen de datos, la descripción del origen de datos y el nombre del servidor SQL al que se quiere conectar.

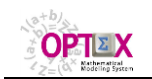

la base de datos.

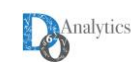

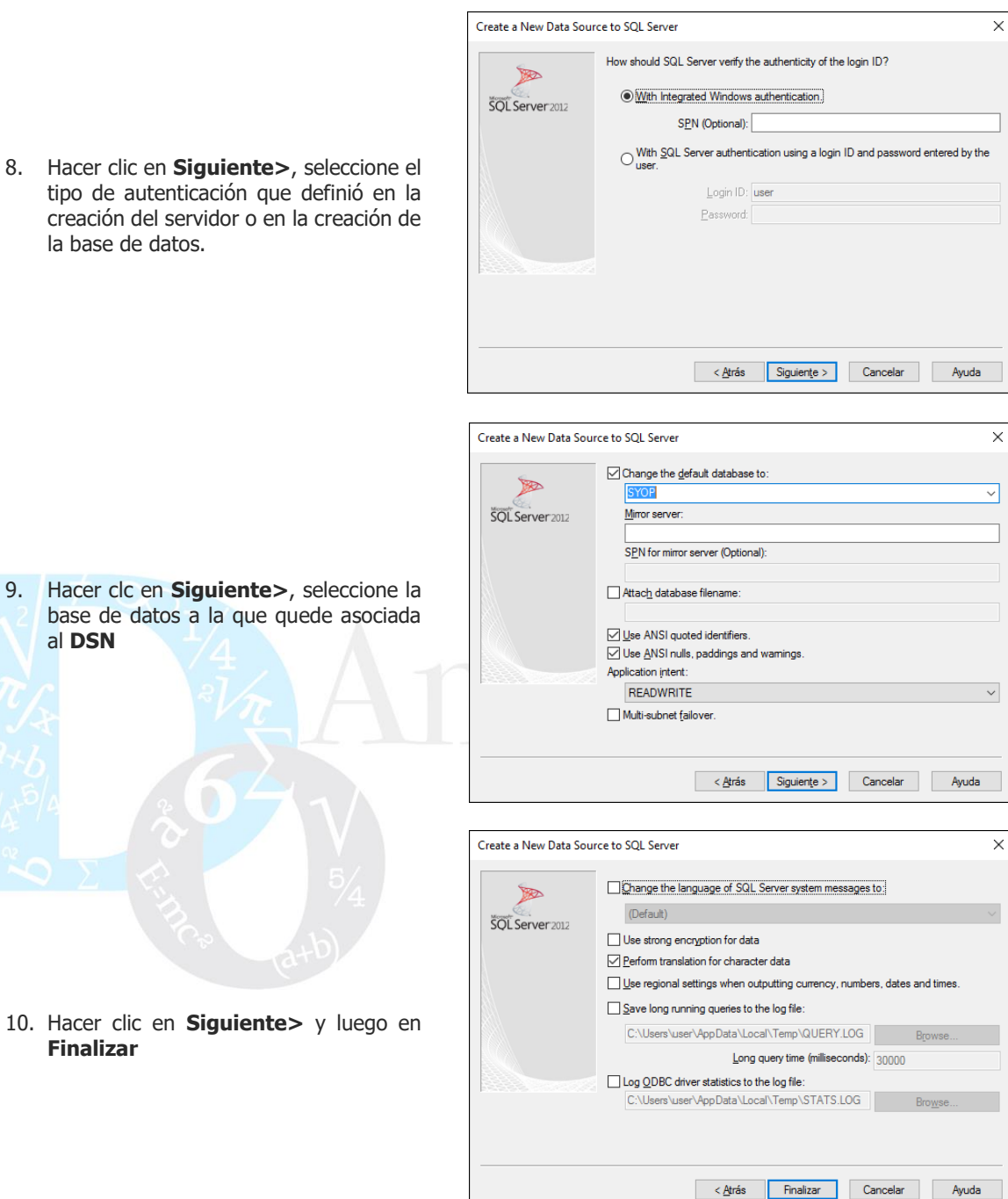

- 9. Hacer clc en **Siguiente>**, seleccione la base de datos a la que quede asociada al **DSN**
	- 10. Hacer clic en **Siguiente>** y luego en **Finalizar**

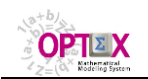

 $13.$ 

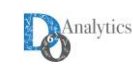

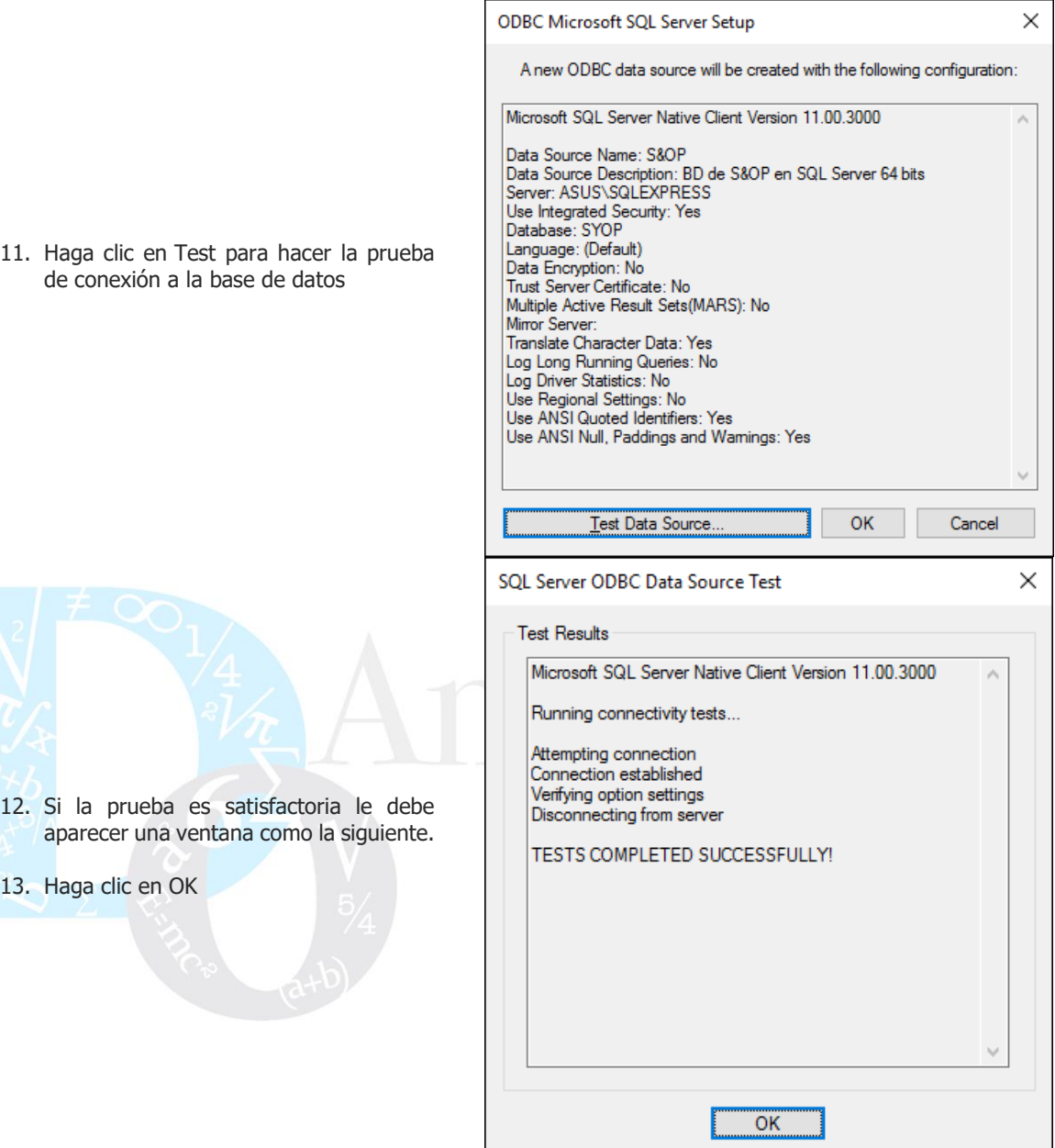

# <span id="page-14-0"></span>**5.2. CATALOGAR DSN EN OPTEX**

**DSN** corresponde a la abreviatura del concepto informático **D**ata **S**ource **N**ame. Las **DSN** permiten a OPTEX intercambiar datos con diferentes tipos de datos a las cuales se accede vía un **ODBC** (**O**pen **D**ata**B**ase **C**onnectivity) que corresponde a estándar de acceso a bases de datos desarrollado por SQL Access Group en 1992. Un **ODBC** se asocia a un **DSN**, que permite acceder a servidor de datos (fuente de datos) bajo diferentes formatos (**EXCEL**, **TEXTO**) o tipos de servidores **SQL** (Structured Query Language; **ORACLE**, **DB2**, **SQL Server**, …) que corresponde al lenguaje de consulta estructurado declarativo de acceso a bases de datos.

En **OPTEX MMS** se debe declarar el **DSN**, con el fin de poder asociarlo a una aplicación de **OPTEX**. Para ello se debe abrir **OPTEX GUI** e ir a **Modelo de Datos – GUI Modelo de Dato Data Sources Names (DSNs)**

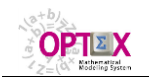

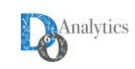

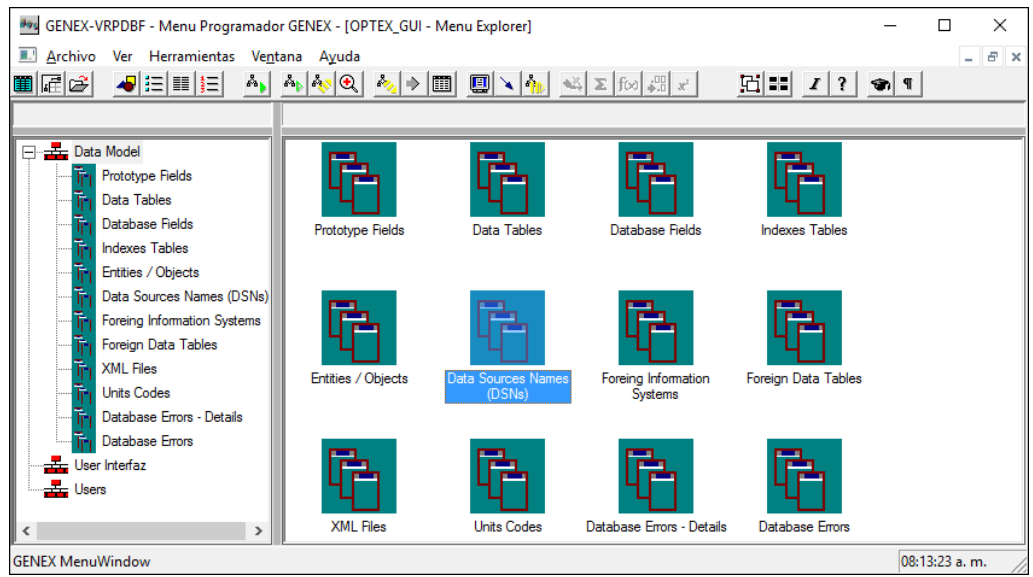

La creación de una fuente de datos implica definir:

- **Código ODBC/DSN:** Nombre dado al ODBC que permitirá el acceso a la fuente de datos.
- **Descripción:** Descripción del **ODBC/DSN**.
- **Server:** Código que idéntica en **OPTEX** al motor de base de datos
	- o **ORACLE:** Motor de base de datos ORACLE
	- o **SQLSER:** Motor de base de datos SQL Server
	- o **MYSQL:** Motor de base de datos MySQL
- **IP:** Dirección IP del servidor, cuando servidor es local por defecto las IP para cada motor de base de datos en la siguiente:
	- o **ORACLE:** localhost
	- o **Server:** localhost
	- o **MySQL:** 127.0.0.1
	- Cuando el servidor es remoto se de proporcionar la **IP** que apunta al servidor de datos remoto.
- **Puerto/Socket:** Puerto de acceso al servidor remoto. Cuando servidor es local por defecto los puertos para cada motor de base de datos en la siguiente:
	- o **ORACLE:** 1521
	- o **Server:** 1433
	- o **MySQL:** 3306
- **Usuario:** Usuario que utilizará **OPTEX** para acceder a la fuente de datos.
- **Palabra Clave:** Palabra clave que utilizará **OPTEX** para acceder a la fuente de datos.
- **DataBase**: Base de datos a la que quiere conectarse en el servidor tipo SQL.
- **Rol Servidor:** Rol de servidor. Rol/Servicio que presta el servidor de datos. Las alternativas son:
	- o **ORS**: **OPTEX Remote Server**
	- o **MDX**: Servidor **OLAP**
	- o **SQL**: Base de Datos **SQL**.
- **F\_Fecha:** Formato de la fecha con la que está configurado el servidor, ejemplos de formato de fecha se da dan a continuación: **dd/mm/aaaa**, **dd-mm-aaaa**, **aaaa/mm/dd** y **aaaa-mmdd**
- **Nombre del Servidor:** Nombre con el que se identifica al servidor de datos en la red

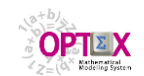

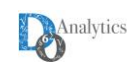

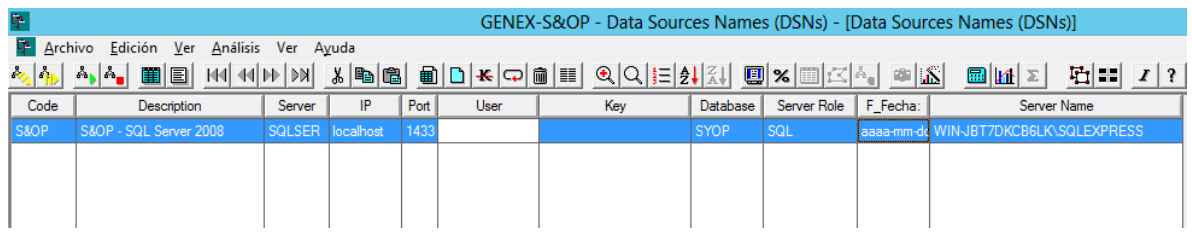

#### <span id="page-16-0"></span>**6. TRANSFERIR BASE DE DATOS DBF A UNA BASE DE DATOS TIPO SQL**

**OPTEX-GUI** permite transferir las tablas ubicadas en un área origen a un área destino predeterminada. El usuario debe especificar el tipo de área (**DB**F o **SQL**) entre las cuales se realiza la transferencia. En el proceso de transferencia de las tablas, al crear las tablas en el área destino no se tienen en cuenta las reglas de integridad que puedan existir en el área origen. Previamente debe existir el **ODBC** que se utilizará para conectar a la base de datos.

Para transferir una base de datos a una base de datos **SQL** debe:

#### 1. Abrir **OPTEX GUI** e ir a **Modelo de Datos – GUI Modelo de Dato Tabla de Datos**

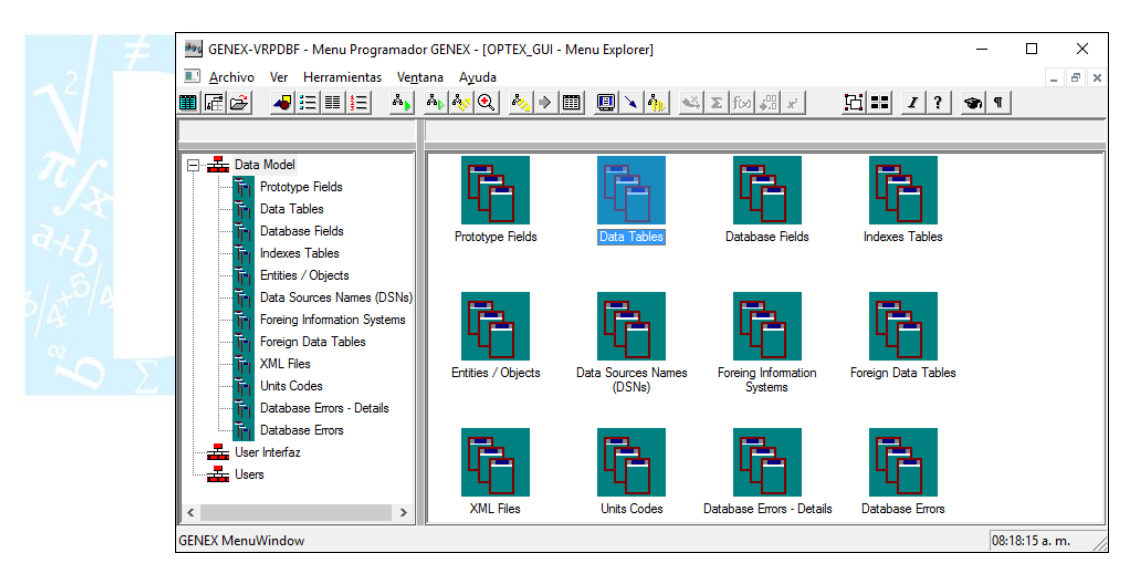

2. Hacer clic derecho sobre cualquiera de los registros de la tabla **Tablas de Datos** y seleccionar **Chequeo Integridad Referencial – Transferencia de Datos Transferir Base de Datos**

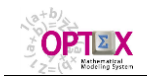

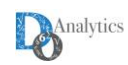

 $\times$ 

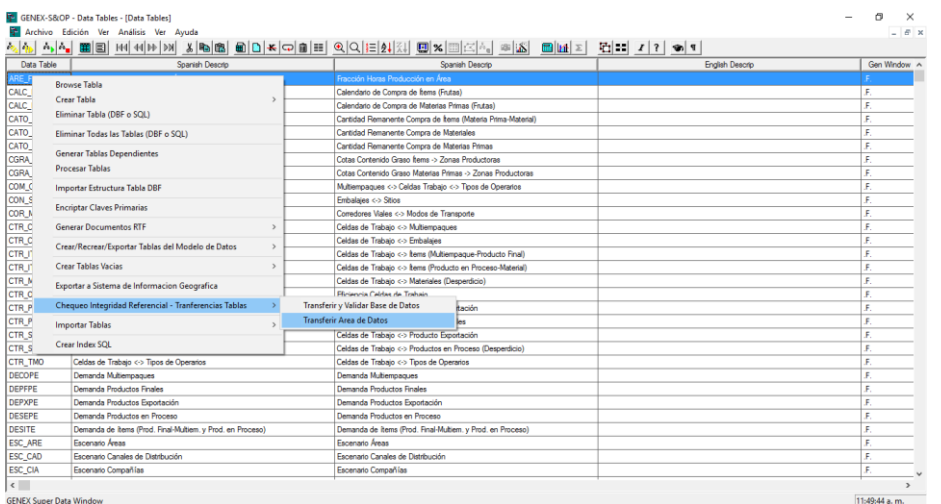

OPTEX - Transferecia Área de Datos

3. En el cuadro de dialogo **OPTEX - Transferencia Área de Datos** se deben seleccionar las condiciones apropiadas.

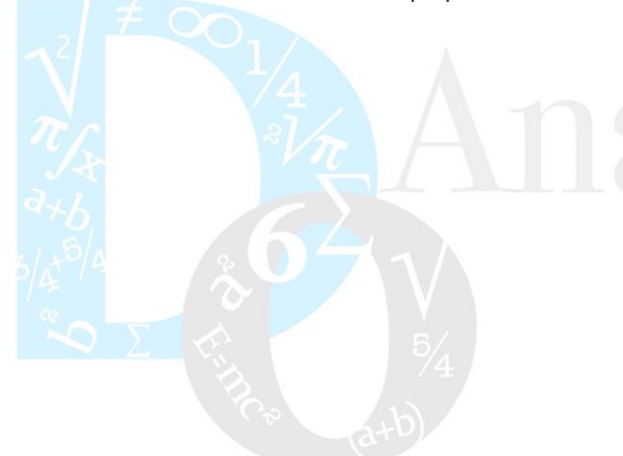

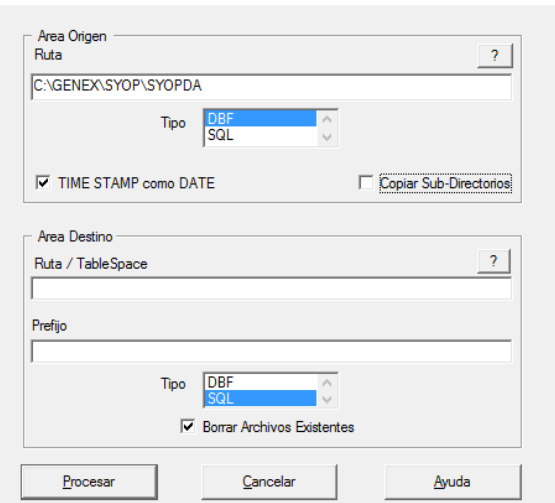

4. Se debe seleccionar el **ODBC** que conectará a **OPTEX** con el servidor tipo **SQL**.

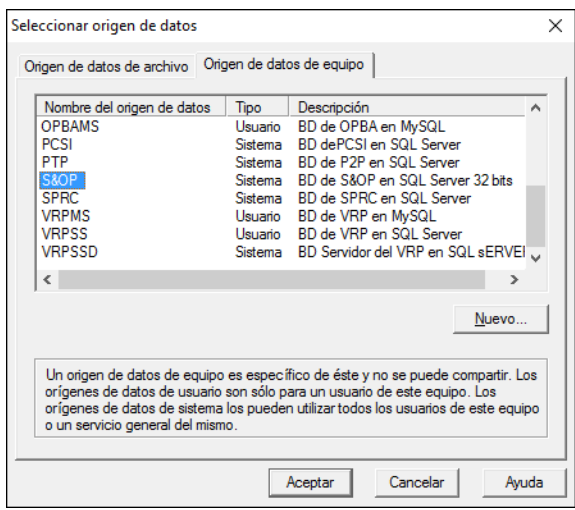

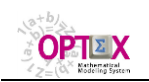

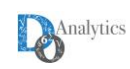

5. Se debe confirmar la selección del **ODBC**.

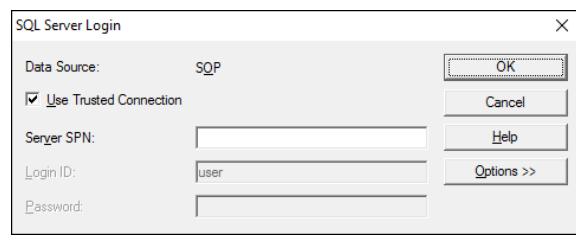

6. Durante la transferencia **OPTEX** ira generando un reporte del proceso.

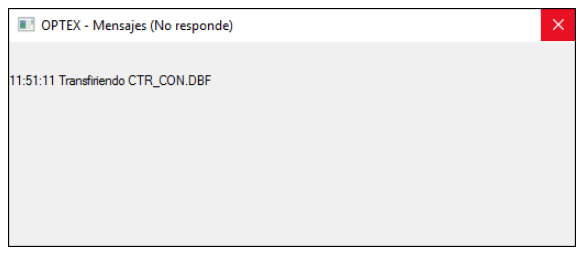

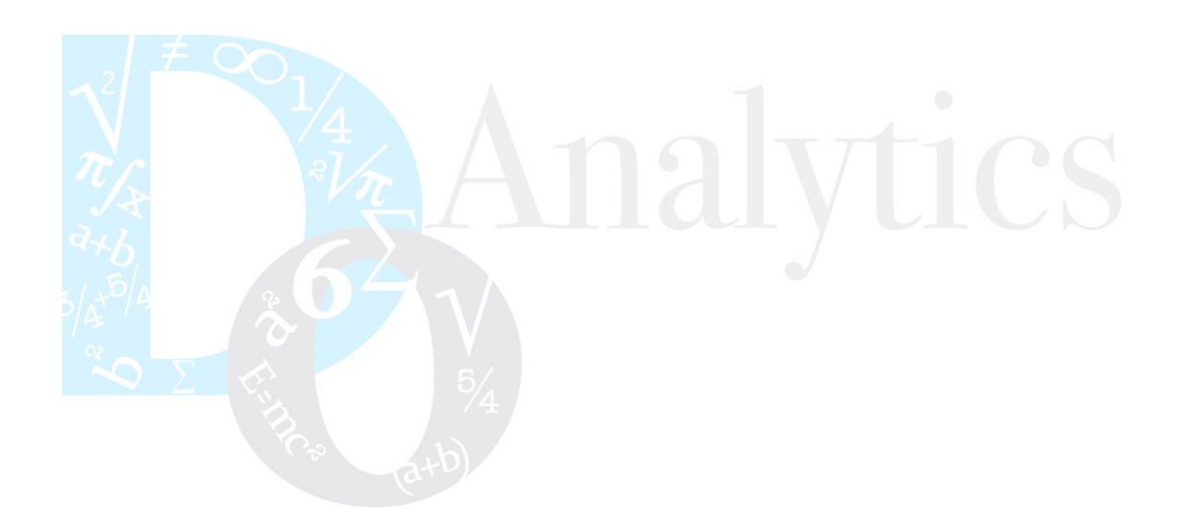